# KRAMER

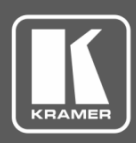

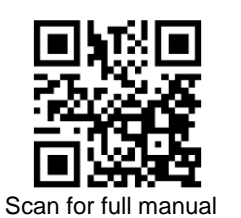

## FC-26 Quick Start Guide

This guide helps you install and use your **FC-26** for the first time.

Go t[o www.kramerav.com/downloads/FC-26](http://www.kramerav.com/downloads/FC-26) to download the latest user manual and check if firmware upgrades are available.

### **Step 1: Check what's in the box**

- $\overline{\mathbf{v}}$ **FC-26** Ethernet Controller **1 IR Cable (C-A35M/IRE-10)** 1 Quick start guide
- $\overline{\mathbf{v}}$ 1 Power adapter (5V DC) **4** Rubber feet
- -
- 

#### **Step 2: Get to know your FC-26**

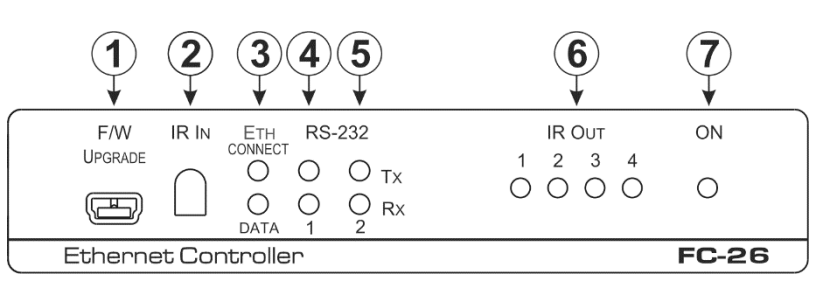

Front Panel

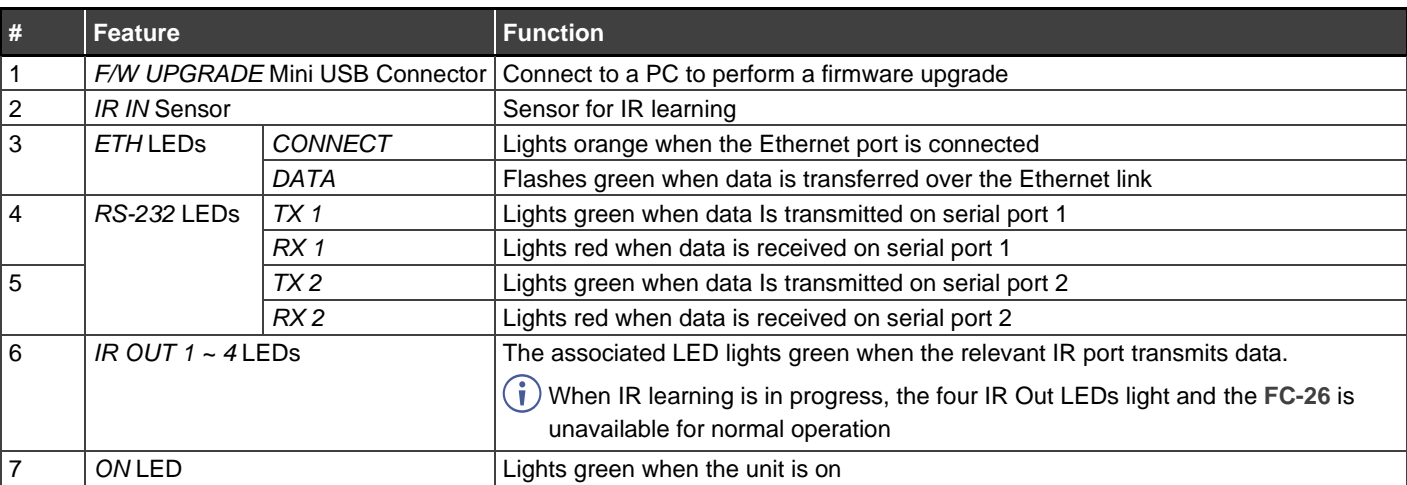

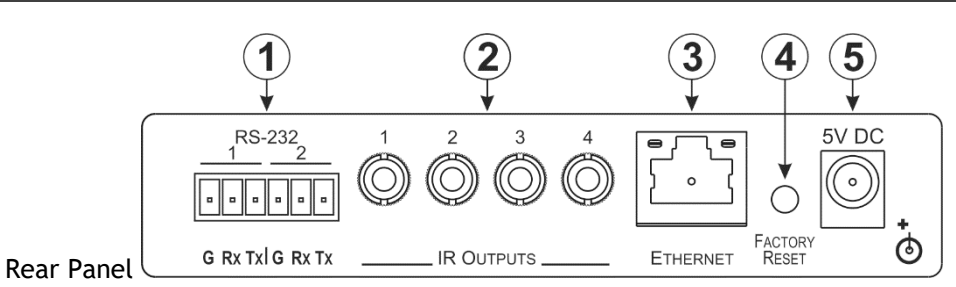

**# Feature Function** 1 *RS-232* 6-pin Terminal Block *1* Connect to the first RS-232 controlled device 2 Connect to the second RS-232 controlled device 2 *IR OUTPUTS 1 ~ 4* 3.5mm Mini Jacks Connect to IR blasters/emitters using cables up to 80 m (260ft) long **ETHERNET RJ-45 Connector** Connect to a PC or other controller directly or via a LAN 4 *FACTORY RESET* Button Press and hold while power-cycling the device to reset to factory default parameters 5 *5V DC* Connector Connect to the 5V DC power supply, center pin positive. Not needed when the device is supplied power by a PoE provider

**FC-26** Quick Start

P/N: 2900-301280QS Rev:

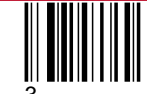

## **Step 3: Mount FC-26**

Install **FC-26** using one of the following methods:

- Attach the rubber feet and place the unit on a flat surface.
- Fasten a bracket on each side of the unit and attach it to a flat surface (see [www.kramerav.com/downloads/FC-26\)](http://www.kramerav.com/downloads/FC-26).
- Mount the unit in a rack using the recommended rack adapter (se[e www.kramerav.com/product/FC-26\)](http://www.kramerav.com/product/FC-26).

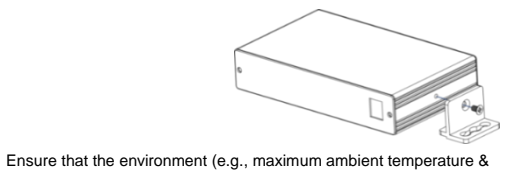

- - Avoid uneven mechanical loading. • Appropriate consideration of equipment nameplate ratings should be used for avoiding overloading of the circuits.

air flow) is compatible for the device.

• Reliable earthing of rack-mounted equipment should be maintained.

#### **Step 4: Connect inputs and outputs**

Always switch OFF the power on each device before connecting it to your **FC-26**.

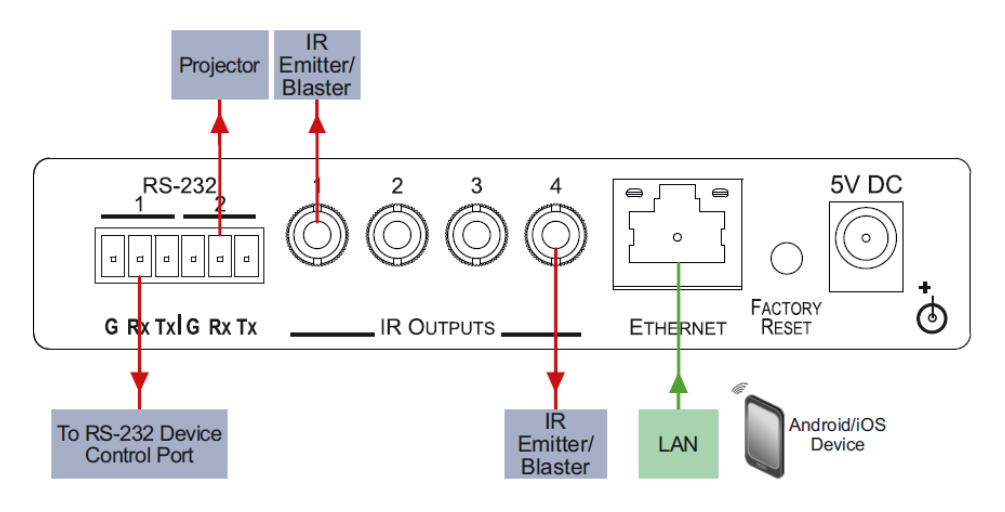

To achieve specified extension distances, use the recommended Kramer cables available at [www.kramerav.com/product/FC-26.](http://www.kramerav.com/product/FC-26) Using third-party cables may cause damage!

• For products with relay terminals and GPI\O ports, please refer to the permitted rating for an external connection, located next to the terminal or in the User Manual.

#### **Step 5: Connect power**

Connect the power cord to **FC-26** and plug it into the mains electricity.

Safety Instructions (Se[e www.kramerav.com](http://www.kramerav.com/) for updated safety information) **Caution:**

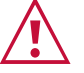

- There are no operator serviceable parts inside the unit.
- **Warning:**
- Use only the power cord that is supplied with the unit.<br>• Disconnect the power and unplug the unit from the way • Disconnect the power and unplug the unit from the wall before installing.

#### **Step 6: Operate FC-26**

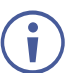

The **FC-26** is dispatched from the factory with the DHCP enabled and a random IP address. This means that if the device is connected to a LAN, you must identify the IP address of the **FC-26** in order to connect to it. This can be done by using K-LAN Configurator to discover the IP address of the **FC-26**. This is available for download from our website at [www.kramerav.com.](http://www.kramerav.com/)

To browse the **FC-26** Web pages; upon taking the device out of the box, use the default host name "FC-26-xxxx", where xxxx are the last four digits of the serial number of the device.

#### **To reset FC-26 to its factory default settings:**

- 1. Turn off the power to the device.
- 2. Press and hold the Reset button on the front panel.
- 3. Turn on the power to the device while holding down the Reset button for a few seconds.
- 4. Release the button. The device is reset to the factory default settings.
- $\binom{\dagger}{\mathbf{i}}$  If you perform a factory reset, DHCP is disabled and the IP address of the device is set to 192.168.1.39.

#### **To configure and operate the FC-26:**

- 1. Using the embedded Web pages, configure the Ethernet controller:
	- Set DHCP or assign a static IP address
	- Associate IP port(s) with serial port(s)
	- Configure the serial port parameters
- 2. Configure virtual port(s) on the K-Touch control device/PC.
- 3. Configure Ethernet connection(s) on the K-Touch control device/PC.
- 4. Switch port(s) on the Ethernet Controller.

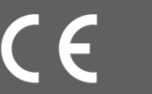